## **OnBase COMPLEX SEARCHES - QUICK REFERENCE GUIDE**

## **RETRIEVAL USING COMPLEX SEARCH**

- 1. Open the **OnBase Unity Client** and from the Documents Group select **Retrieval**
- 2. Select a **Document Type Group**
- 3. Select the **Document Type(s)** you would like to retrieve. To select multiple document types use **CTRL+Click** or **SHIFT+Click**

**Note:** When multiple Document Types are selected, **only the keywords they have in common** will be available for retrieval

4. To add multiple Search Fields of the same Keyword Type, **double click on the Keyword Label** OR from within the Keyword box and **press F6** (see example below, First Name field)

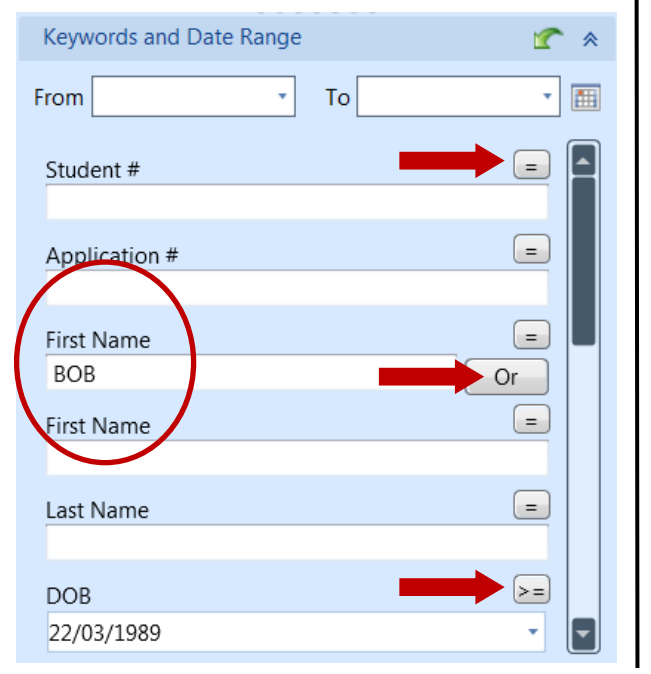

Choices of Operators will depend on the format of the Keyword Type (alphanumeric, numeric, or date). **Left Click** on the Operator to toggle through the choices.

- = **Equal To** - Search for keyword values that are equal to the value entered
- **SARROR SEARCH FOR SEARCH FOR SEARCH STARK CONCERNATION CONTENT STARK SEARCH STARK STARK STARK STARK STARK STARK STA<br>
<b>SARK STARK STARK STARK STARK STARK STARK STARK STARK STARK STARK STARK STARK STARK STARK STARK STARK ST**
- *<u>"*</u> **Double Quotes** - Search for keyword values with the literal string (exact match including spaces, letters/numbers) entered
- **> Greater Than** - Search for dates or numbers that are greater than the value entered
- **< Less Than** - Search for dates or numbers that are less than the value entered

**>= Greater Than or Equal to** - Search for dates or numbers that are greater than or equal to the value entered

**<= Less Than or Equal to** - Search for dates or numbers that are less than or equal to the value entered

**AND** Use AND to search for two or more values of the same keyword type

- **OR OR** will search for either one or more keyword type values
- **TO** FO will search a date or number range value

## **KEYWORD OPERATORS CUSTOM QUERIES USING COMPLEX SEARCH**

- 1. Open the **OnBase Unity Client** and from the Documents Group Select **Custom Queries**
- 2. Select a **Custom Query** from the list of queries
- 3. Complete the **Custom Query Form** with the necessary **search criteria**. As seen below, you can also use Keyword Operators in a Custom Query
- 4. To add multiple Search Fields of the same Keyword Type, **double click on the Keyword Label**  OR from within the Keyword box and **press F6** (see example below, Faculty/School)

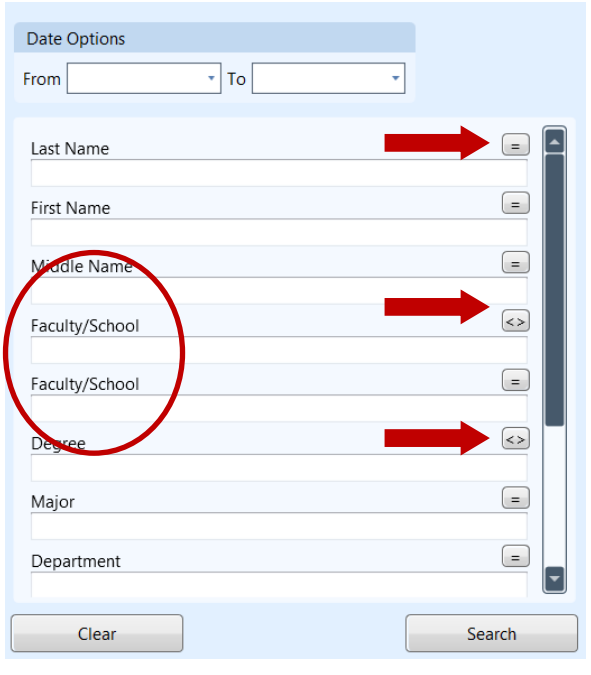

**Note:** You can use **wildcards** as substitutes for unknown characters(\*) or for a single unknown character (?)